# **Drukowanie dokumentów w ZSZO**

## Instrukcja Konfiguracji Drukarki ThinPrint Clients w ZSZO

Kraków, 14.02.2017 r.

### **Konfiguracja**

#### **ThinPrint Clients**

Oprogramowanie instalowane na komputerze, na którym pracuje i drukuje się z ZSZO. **Znacznie poprawia SZYBKOŚĆ zdalnego wydruku z ZSZO na lokalnej drukarce np.: pdfcreator (zalecana jest wersja 1.7.3) oraz pozwala drukować bezpośrednio na wszystkie drukarki fizyczne.**

- 1. Uruchomić komputer na którym użytkownik pracuje w ZSZO.
- 2. Uruchomić dowolną przeglądarkę internetową i skopiować do przeglądarki link: https://www.thinprint.com/en/resources-support/software/clients/?cf\_id=13022

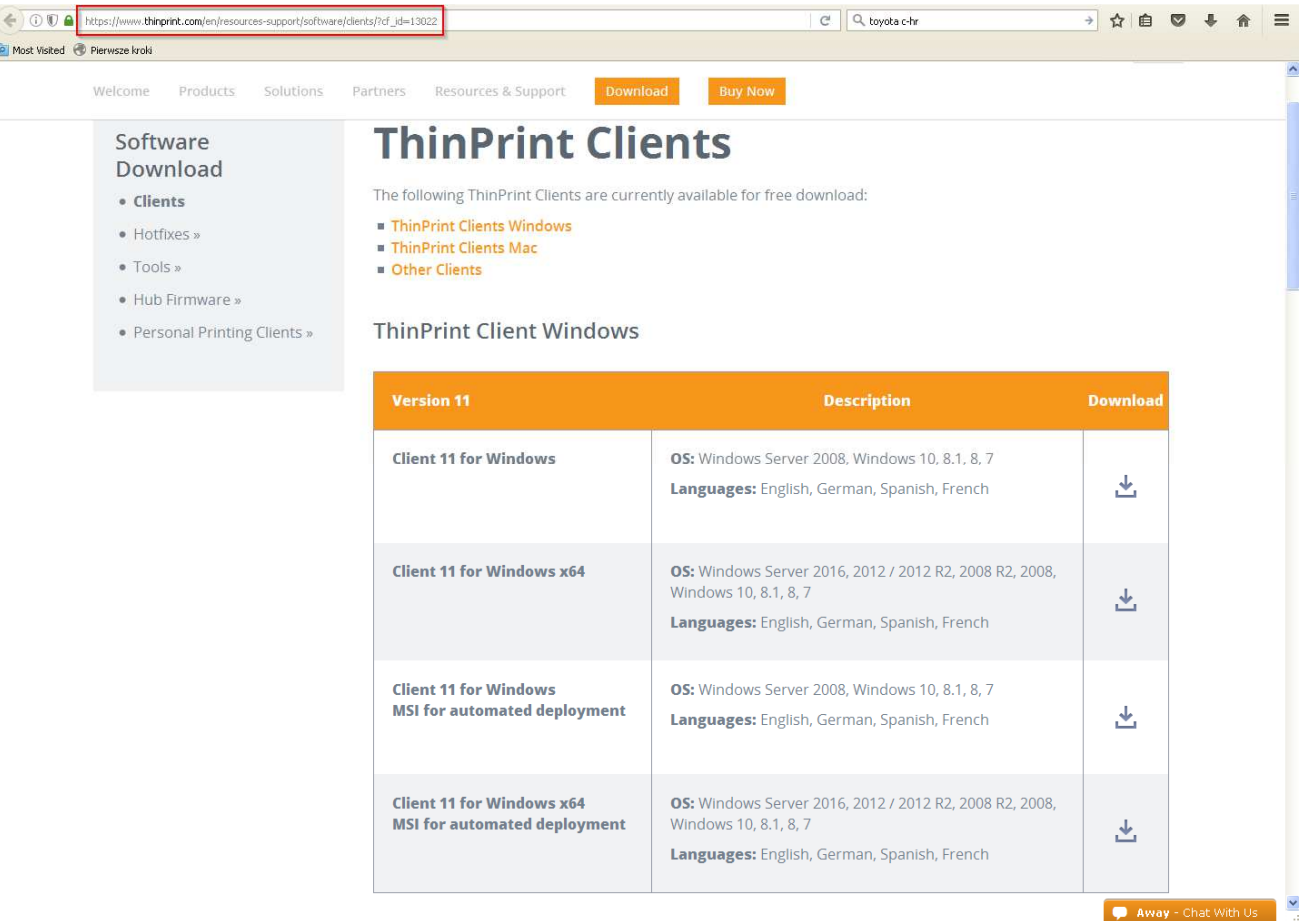

3. Jeśli użytkownik pracuje na systemie operacyjnym **Windows XP** to pobrać i zapisać plik:

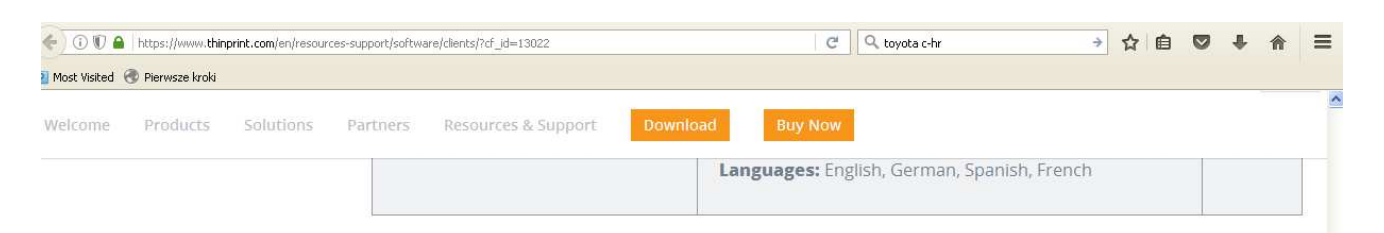

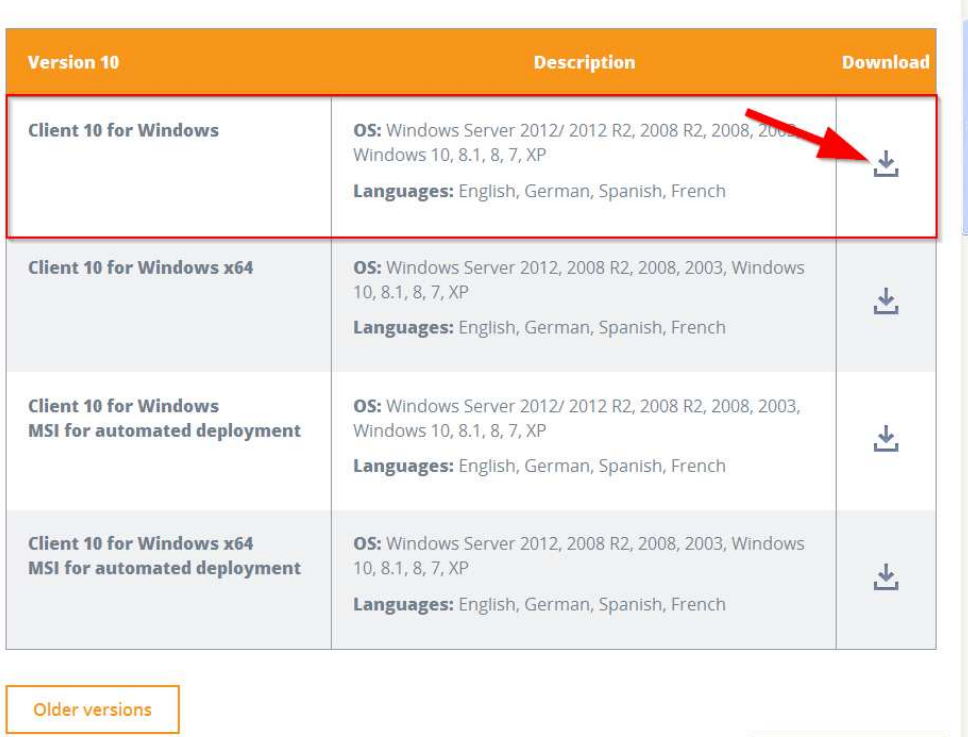

 $\bullet$  Away - Chat With Us

4. Jeśli użytkownik pracuje na systemie operacyjnym **Windows 10, 8.1, 8, 7, Vista** w **wersji 32-bit** np.:

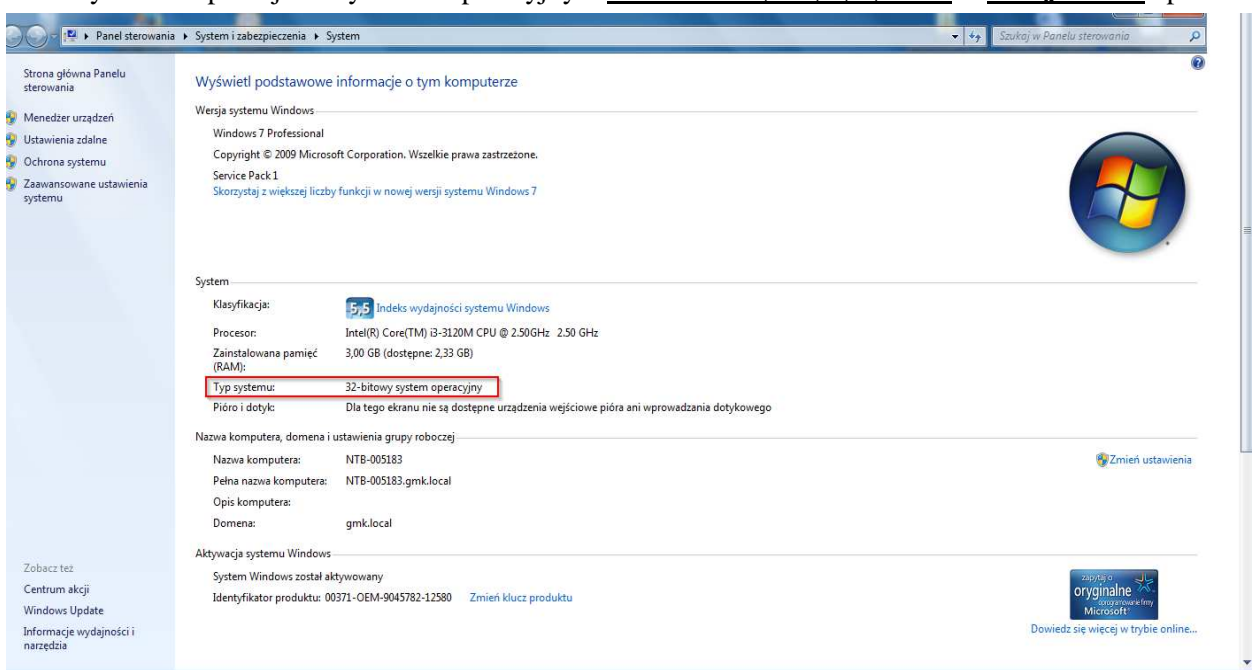

#### to pobrać i zapisać plik:

e.

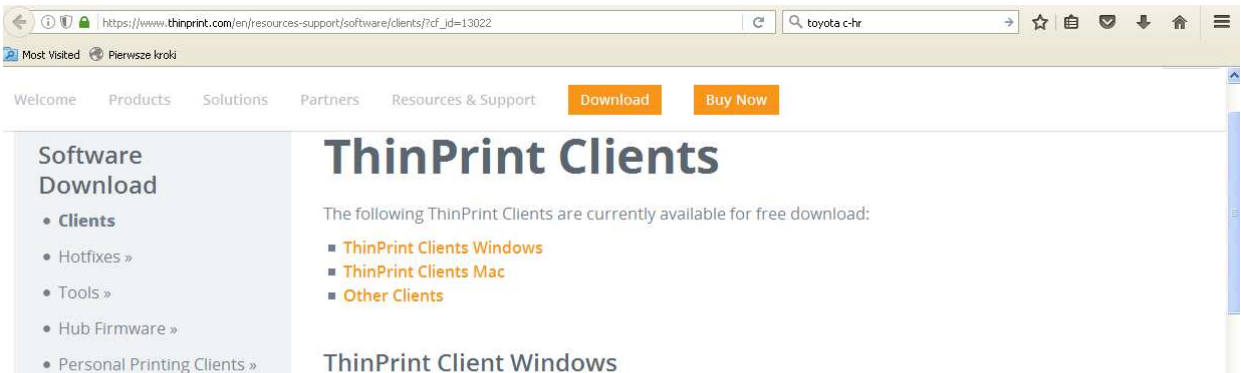

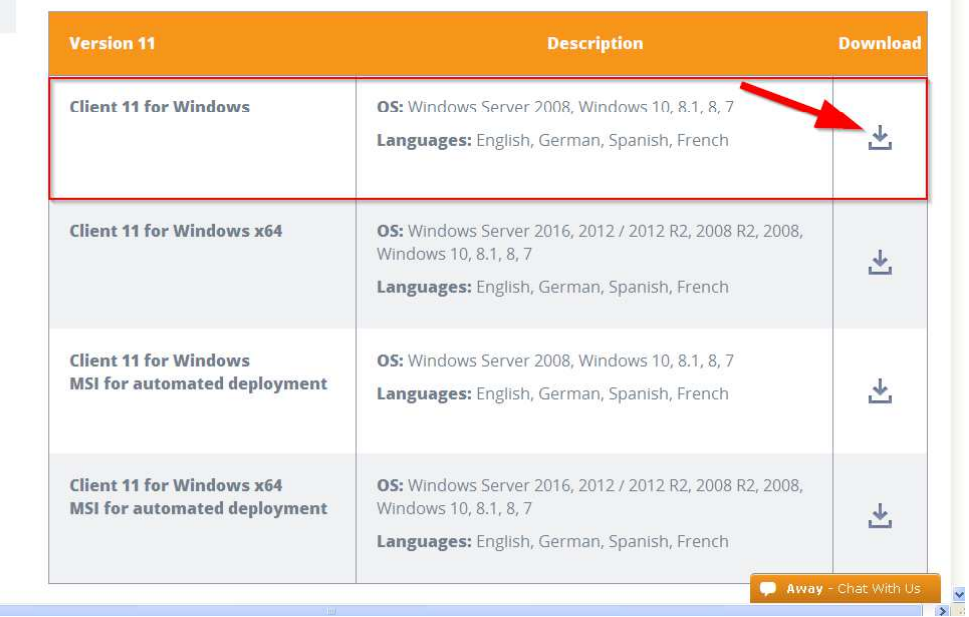

5. Jeśli użytkownik pracuje na systemie operacyjnym **Windows 10, 8.1, 8, 7, Vista** w **wersji 64-bit** to pobrać i zapisać plik:

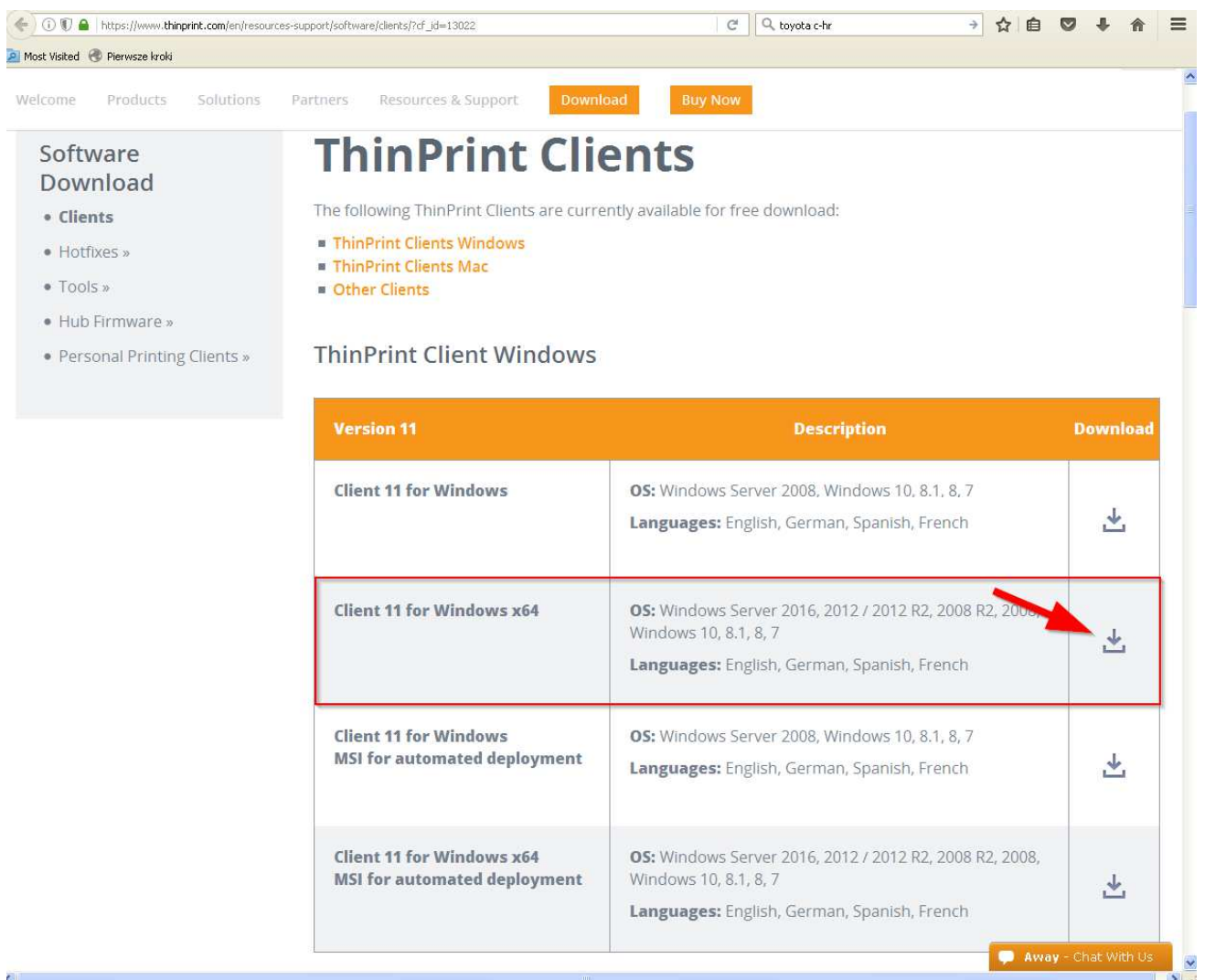

6. Zapisany plik proszę rozpakować i przejść do katalogu (w tym przypadku mamy wersję ThinPrint Client Windows 11 x64, tak jest dla **Windows 10, 8.1, 8, 7, Vista** w **wersji 64-bit**):.

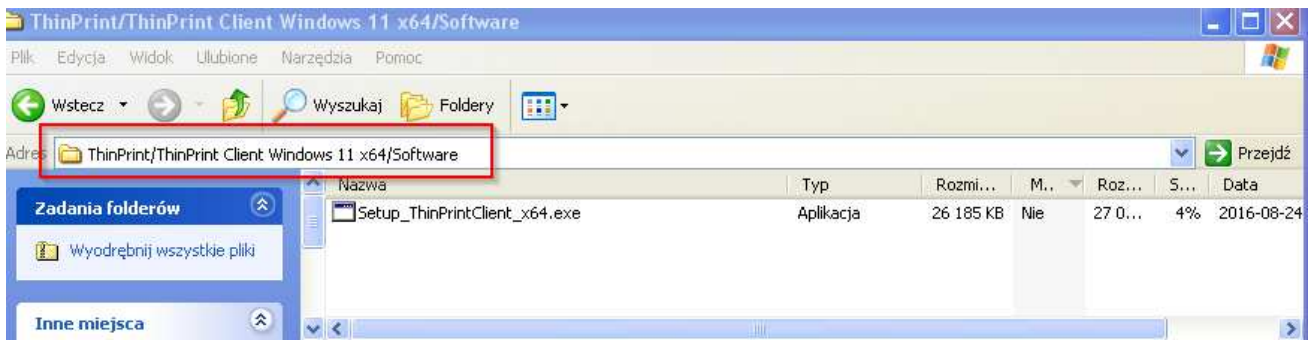

7. W katalogu Software uruchomić wskazany program poprzez wykonanie **dwukliku i dalej przycisku "Uruchom"**:.

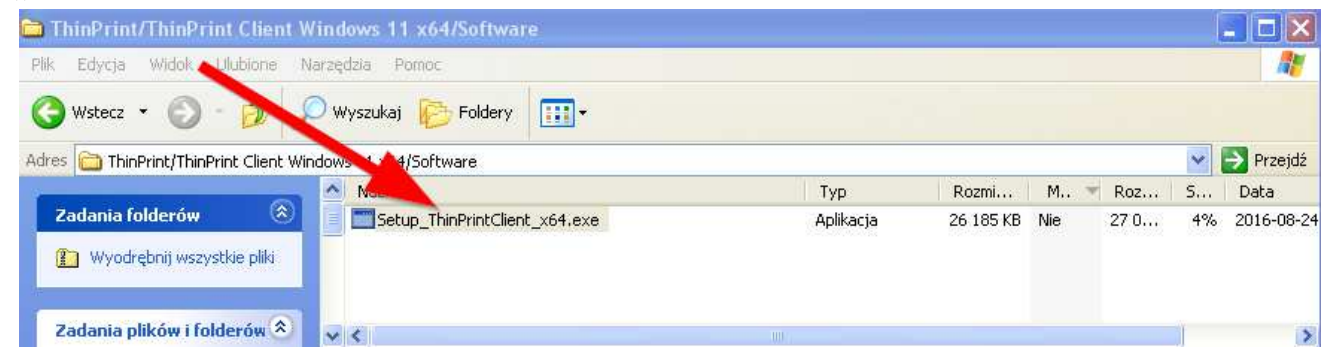

**W przypadku problemów z uruchomieniem ww. programu proszę sprawdzić czy**  użytkownik na komputerze ma uprawnienia "lokalnego administratora". Jeśli nie, **proszę je dodać.** 

8. Wybrać język angielski i nacisnąć przycisk "OK".

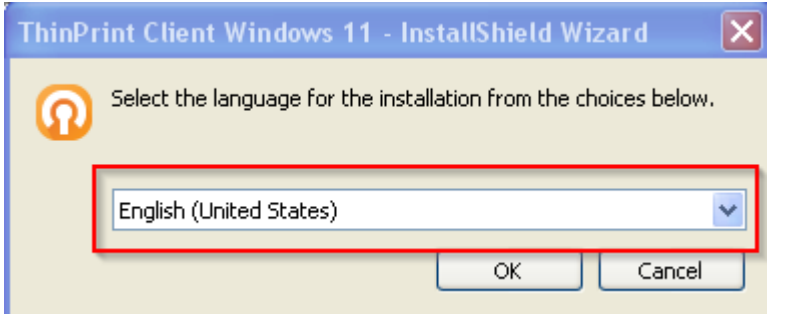

9. Nacisnąć przycisk "**Next**".

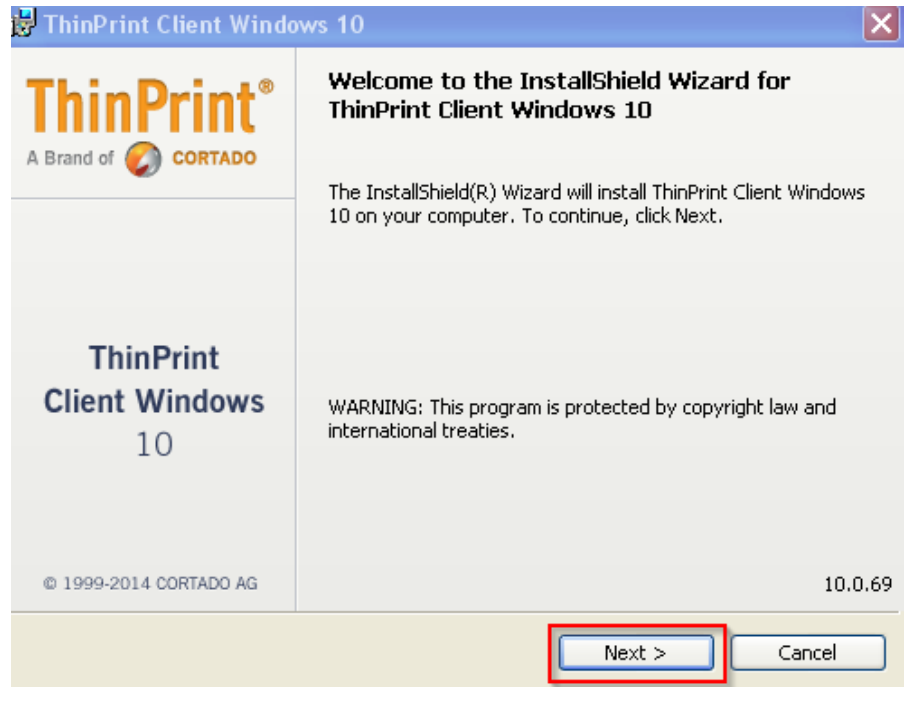

#### 10. Zaakceptować warunki licencji:

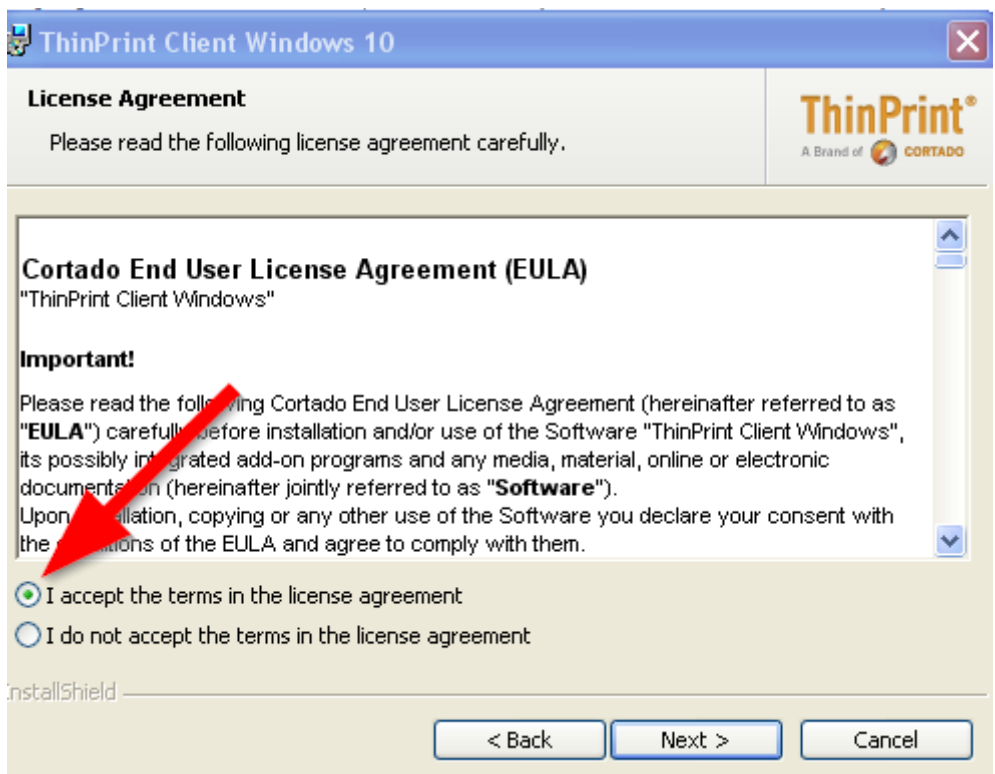

11. Wybrać "ThinPrint Client RDP" i nacisnąć przycisk "Next".

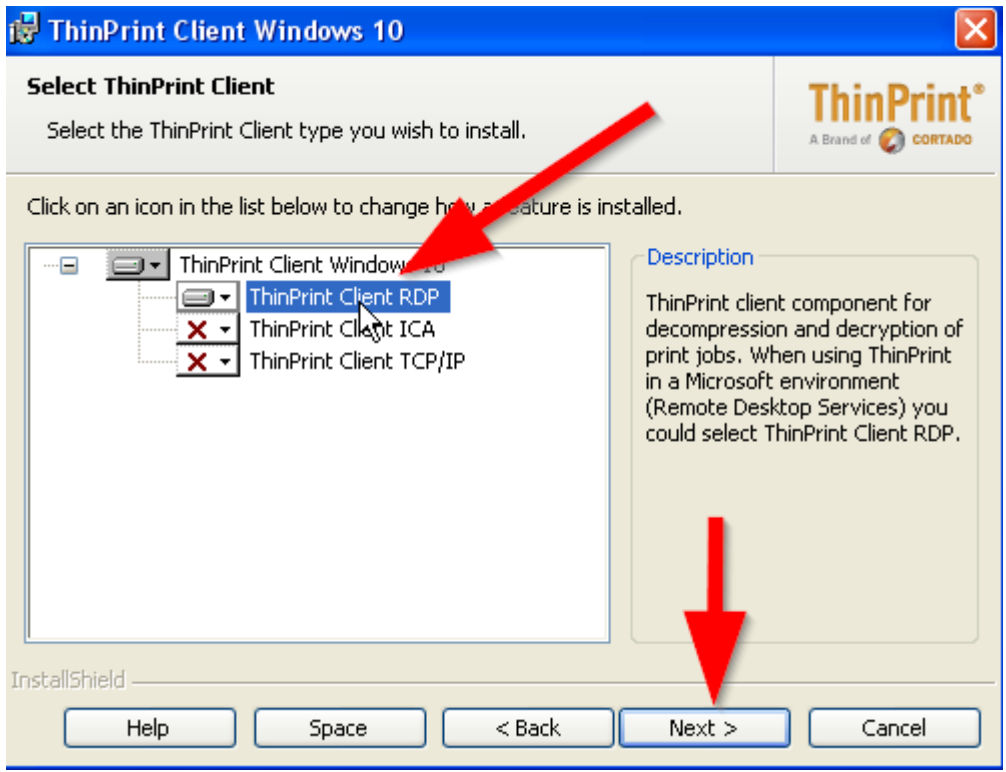

12. Wybrać przycisk "Install" (Instalacja trwa kilka minut w zależności od mocy komputera).

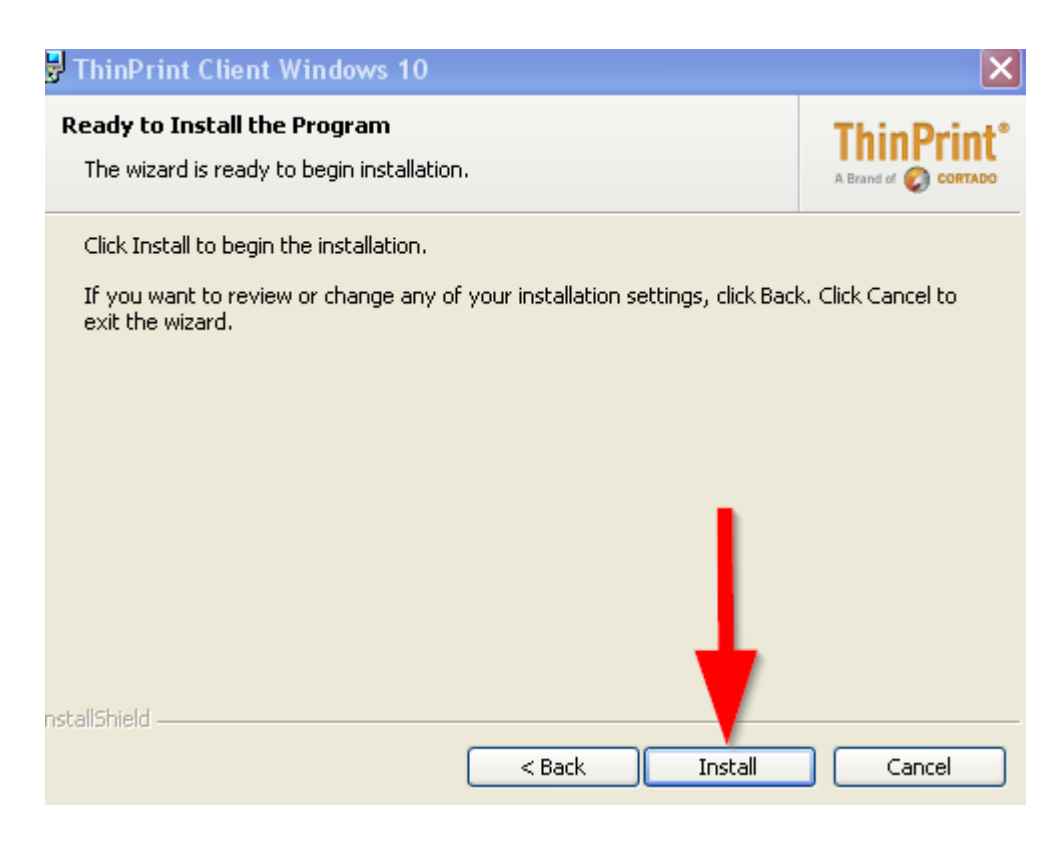

13. Wybrać przycisk "Finish".

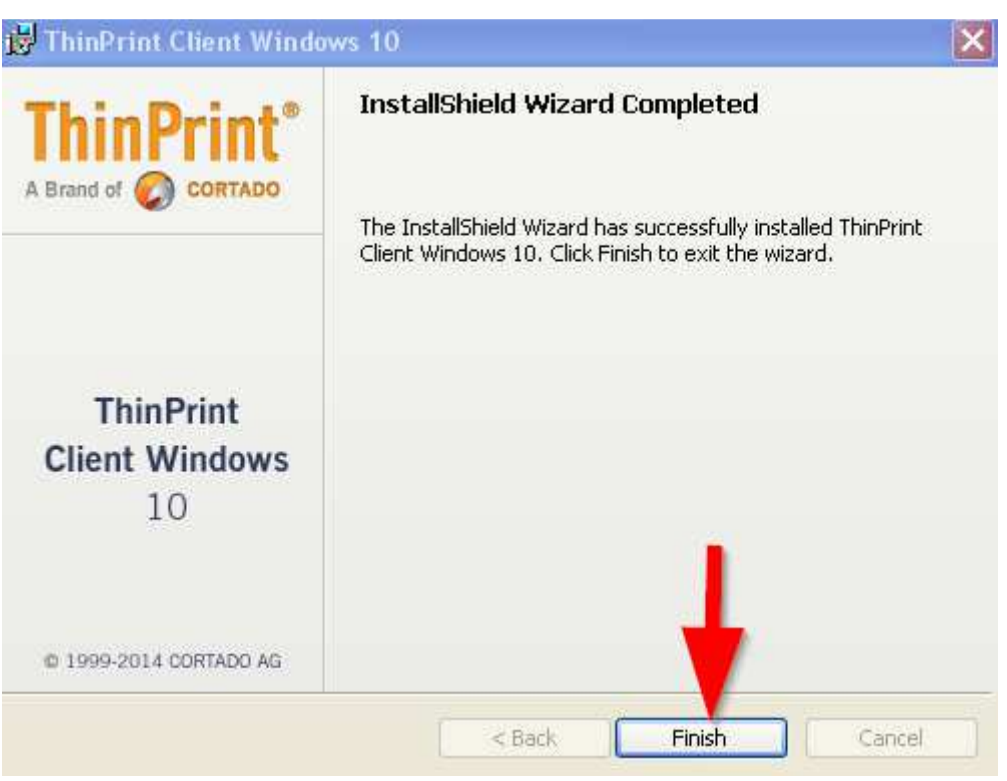

**!!! PO INSTALACJI PROGRAMU PROSZĘ ZRESTARTOWAĆ KOMPUTER !!!** 

14. Zalogować się do ZSZO i uruchomić dowolny raporty w celu sprawdzenia drukowania poprzez **pdfcreator** i **drukarkę fizyczną**.

**Nowe drukarki w systemie ZSZO są widoczne z nazwą i z numerem sesji w nawiasie (…) np.: PDFCreator (s1766)**

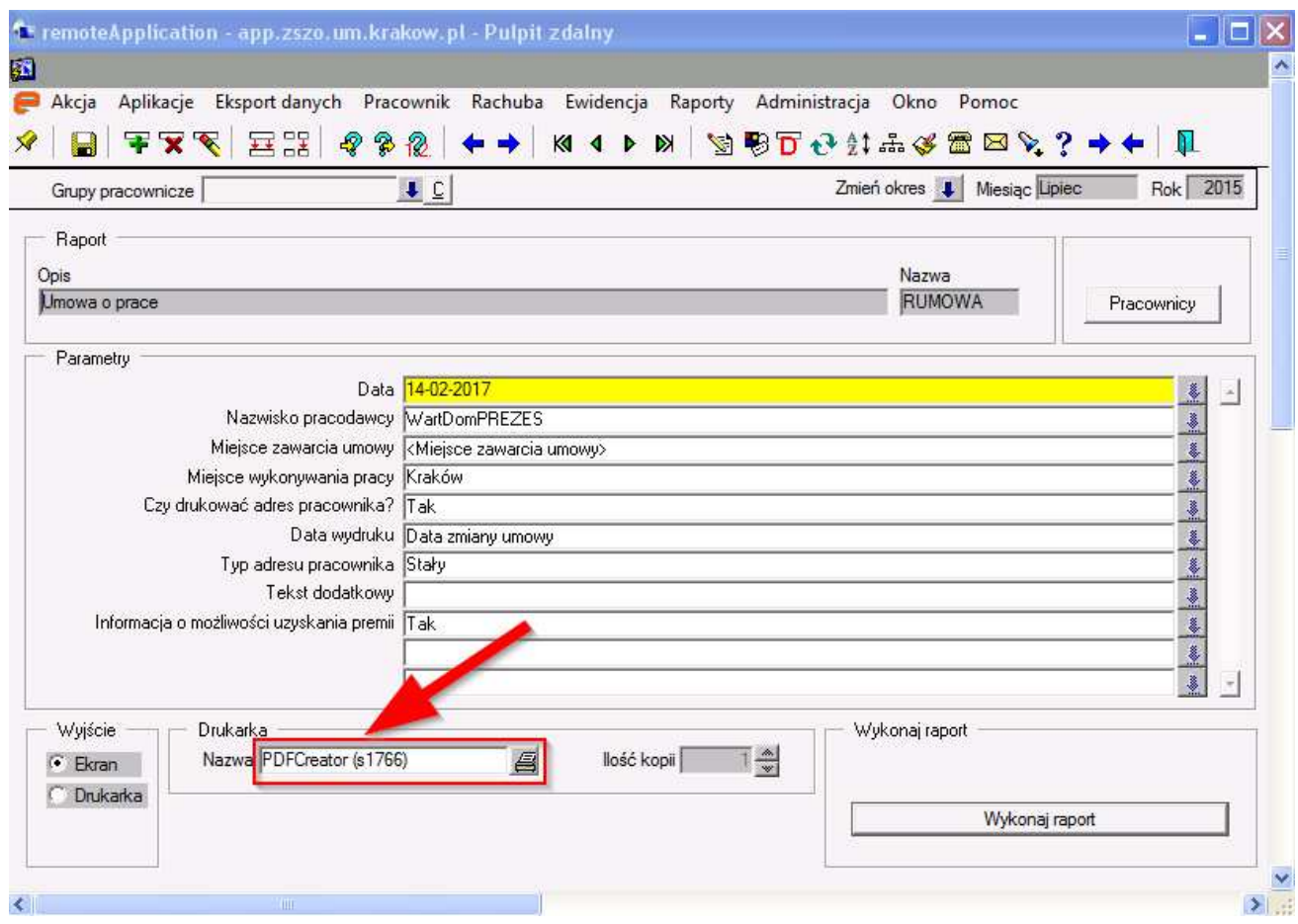

15. Aby w systemie ZSZO do drukowania **podpowiadała się drukarka domyślna z systemu lokalnego**  Windows, uruchomić program ThinPrint Client RDP (lub wykonać "dwuklik na "pomarańczowej" ikonie ThinPrint Client w prawym dolnym rogu):

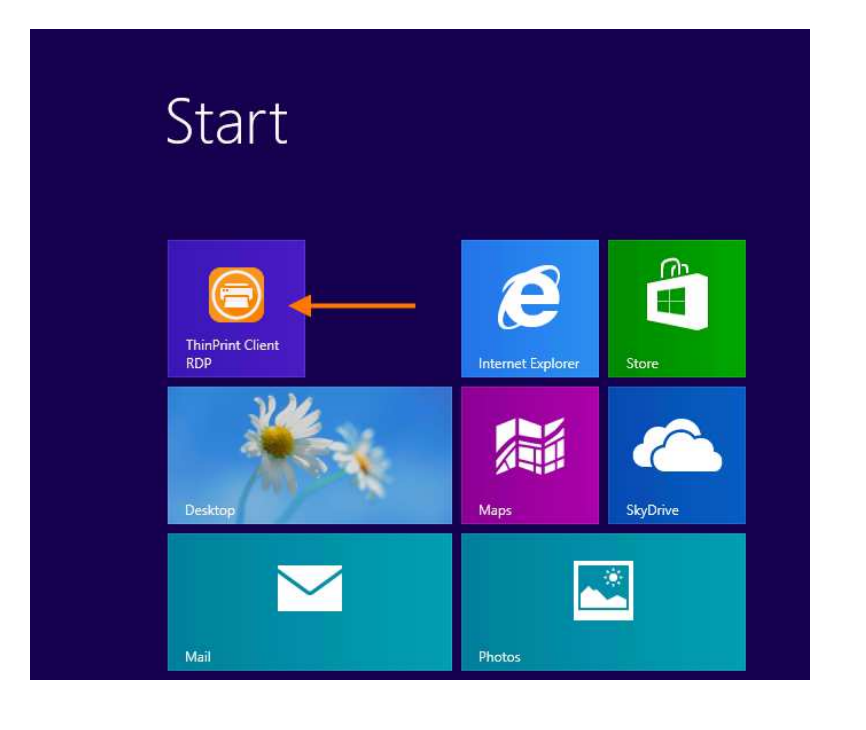

lub

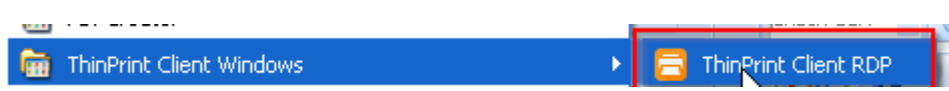

wówczas uruchomi się program ThinPrint Client Manager). Zaznaczyć/wybrać poniższe ustawienia:

ļ

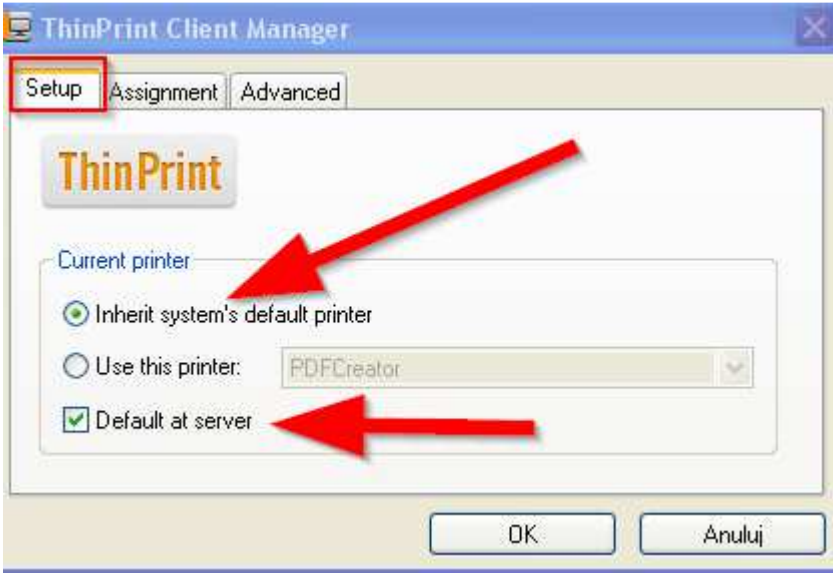

16. Aby nie było widocznych w ZSZO zbyt dużej ilości drukarek przy wyborze drukarki podczas drukowania w polu wyboru drukarki, można je wyłączyć z mapowania w sesji RDS w ustawieniach ThinPrint Client Manager, tj.:

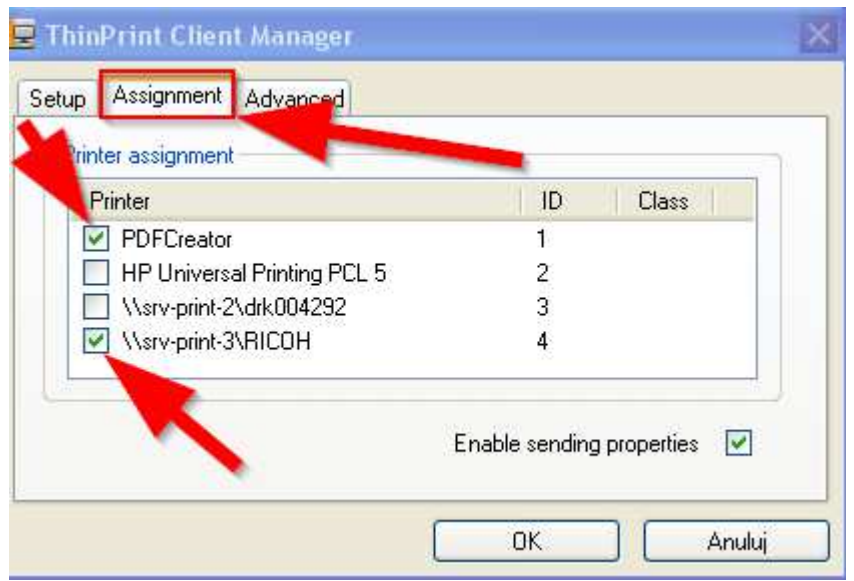

#### **Po każdej zmianie ustawień ThinPrint Client Manager zrestartować komputer.**

- 17. W przypadku problemów z marginesem na wydruku proszę sprawdzić ustawienia marginesów lokalnie na swoim komputerze w ustawieniach drukarki. **Wydruk ThinPrint Client** dziedziczy ustawienia ze **sterownika drukarki na stacji końcowej użytkownika**.
- 18. Wszelkie problemy z konfiguracją proszę zgłaszać emailem, wysyłając **JEDNOCZEŚNIE** zrzut ekranu z błędem na poniższy adres emailowy: **zdzislaw.wolak@um.krakow.pl**